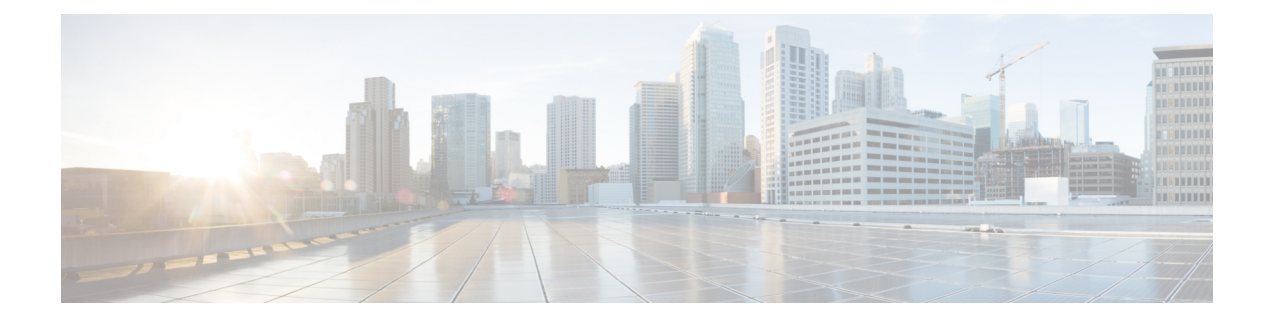

# 路由模式接口和透明模式接口

本章介绍在路由或透明防火墙模式下为所有型号完成接口配置的相关任务。

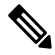

- 对于多情景模式,请在情景执行空间完成本节所述的任务。在 Configuration > Device List 窗格中双 击主用设备 IP 地址下的情景名称。 注释
	- 关于路由和透明模式接口, 第1页
	- 路由和透明模式接口准则和限制, 第3页
	- 配置路由模式接口, 第5页
	- 配置网桥组接口, 第8页
	- 配置 IPv6 寻址, 第 13 页
	- 监控路由模式和透明模式接口, 第23页
	- 路由和透明模式接口示例, 第 25 页
	- 路由模式和透明模式接口历史记录, 第28页

# 关于路由和透明模式接口

ASA支持两种类型的接口:路由和桥接。

每个第 3 层路由接口都需要唯一子网上的一个 IP 地址。

桥接接口属于桥接组,且所有接口都在同一网络上。桥接组由在网桥网络上有IP地址的桥接虚拟接 口 (BVI) 表示。路由模式支持路由和桥接接口,您可以在路由接口和 BVI 之间路由。透明防火墙模 式仅支持桥接组和 BVI 接口。

## 安全级别

每个接口都必须有一个0(最低)到100(最高)的安全级别,包括网桥组成员接口。例如,应将最 安全的网络(如内部主机网络)分配至级别100。而连接到互联网的外部网络可分配至级别0。其他 网络(例如 DMZ)可指定为介于中间的级别。您可以将多个接口分配至同一安全级别。

是否为 BVI 分配安全级别取决于防火墙模式。在透明模式下, BVI 接口没有安全级别,因为它没有 参与接口之间的路由。在路由模式下,如果您选择在 BVI 和其他接口之间路由,则 BVI 接口就有安 全级别。对于路由模式,网桥组成员接口的安全级别仅适用于网桥组内部的通信。类似地,BVI 安 全级别仅适用于 BVI 间/第 3 层接口通信。

级别控制以下行为:

• 网络访问 - 默认情况下,默许从安全级别较高的接口访问安全级别较低的接口(出站)。较高 安全级别接口上的主机可以访问较低安全级别接口上的任何主机。您可以通过将ACL应用于接 口来限制访问。

如果为相同安全级别的接口启用通信,那么就会隐式许可这些接口访问处于同一安全级别或更 低安全级别的其他接口。

- 检测引擎 某些应用检测引擎依赖于安全级别。对于同一安全级别的接口, 检测引擎适用于任 意方向的流量。
	- NetBIOS 检测引擎 仅应用于出站连接。
	- SQL\*Net 检测引擎 如果 SQL\*Net (之前称为 OraServ)端口的控制连接存在于主机对之 间, 则只有入站数据连接允许通过 ASA。

## 双 **IP** 堆栈(**IPv4** 和 **IPv6**)

ASA在接口上同时支持 IPv6 和 IPv4 地址。请确保配置一条同时适用于 IPv4 和 IPv6 的默认路由。

## **31** 位子网掩码

对于路由接口,您可以在31位子网上为点对点连接配置IP地址。31位子网只包含2个地址;通常, 该子网中的第一个和最后一个地址预留用于网络和广播,因此,不可使用包含 2 个地址的子网。但 是,如果您有点对点连接,并且不需要网络或广播地址,则 31 位子网是在 IPv4 中保留地址的有用 方式。例如, 2 个 ASA 之间的故障转移链路只需要 2 个地址; 该链路一端传输的任何数据包始终由 另一端接收,无需广播。您还可以拥有运行 SNMP 或系统日志的一个直连管理站。

### **31** 位子网和集群

您可以在跨集群模式下使用 31 位子网掩码用于,但管理接口和集群控制链路除外。

在单集群模式下,在任何接口上都不能使用 31 位子网掩码。

### **31** 位子网和故障转移

进行故障转移时, 如果为 ASA 接口 IP 地址使用 31 位子网, 则无法为该接口配置备用 IP 地址, 因 为没有足够的地址。通常,用于进行故障转移的接口应有一个备用IP地址,以便主设备可以执行接 口测试来确保备用接口正常运行。如果没有备用IP地址,ASA无法执行任何网络测试;只能跟踪链 路状态。

对于故障转移和可选的独立状态链路(点对点连接),也可以使用 31 位子网。

## **31** 位子网和管理

如果您有直接连接的管理工作站, 则对于 ASA 的 SSH 或 HTTP, 或管理工作站上的 SNMP 或 Syslog, 可使用点对点连接。

### **31** 位子网不支持的功能

以下功能不支持 31 位子网:

- 网桥组的 BVI 接口 网桥组需要至少 3 个主机地址:BVI 和连接到两个网桥组成员接口的两台 主机。您必须使用 /29 子网或更小的子网。
- 组播路由

# 路由和透明模式接口准则和限制

### 情景模式

- 在多情景模式下,您只能配置已根据[配置多情景分](asdm-720-general-config_chapter9.pdf#nameddest=unique_368)配给系统配置中的情景的情景接口。
- 在多情景模式下不支持 PPPoE。
- 对于透明模式下的多情景模式,每个情景必须使用不同的接口;不能跨情景共享接口。
- 对于透明模式下的多情景模式,每个情景通常使用不同子网。您可以使用重叠子网,但是从路 由角度而言,需要路由器和 NAT 配置才能实现网络拓扑。
- 多情景模式不支持 DHCPv6 和前缀委派选项。
- 在路由防火墙模式下,多情景模式中不支持网桥组接口。

### 故障转移、 集群

- 请勿采用本章中的程序配置故障转移接口。有关详细信息,请参阅故障转移。
- 对于集群接口, 请参阅"集群"一章了解要求。
- 在使用故障转移时,则必须为数据接口手动设置 IP 地址和备用地址;不支持 DHCP 和 PPPoE。

### **IPv6**

- 所有接口上都支持 IPv6。
- 只能在透明模式下手动配置 IPv6 地址。
- ASA 不支持 IPv6 任播地址。
- 多情景模式、透明模式、集群或故障转移不支持 DHCPv6 和前缀委派选项。

型号准则

• 对于 ASAv50, 在透明或路由模式不支持桥接组。

#### 透明模式和网桥组准则

- 您可以创建最多 250 个桥接组, 每个桥接组 64 个接口。
- 各个直连网络必须在同一子网上。
- ASA不支持辅助网络上的流量;只有与 BVI IP 地址相同的网络上的流量才受支持。
- 每个桥接组都需要 BVI 的 IP 地址,以用于管理往返设备的流量和使流量通过 ASA。对于 IPv4 流量,请指定 IPv4 地址。对于 IPv6 流量,请指定 IPv6 地址。
- 您仅可手动配置 Ipv6 地址。
- BVI IP 地址必须与已连接网络位于同一子网上。您不能将该子网设置为主机子网  $(255.255.255.255)$ .
- 不支持将管理接口作为桥接组成员。
- 对于具有桥接 ixgbevf 接口的 VMware 上的 ASAv50, 透明模式不受支持, 在路由模式中网桥组 不受支持。
- 对于 Firepower 1010,不能将逻辑 VLAN 接口和物理防火墙接口混合在同一个桥接组中。
- 在透明模式下, 必须至少使用 1 个桥接组; 数据接口必须属于桥接组。
- · 在透明模式下,请勿将BVIIP地址指定为所连接设备的默认网关;设备需要将位于ASA另一端 的路由器指定为默认网关。
- 在透明模式下,默认路由(为管理流量提供返回路径所需的路由)仅适用于来自一个桥接组网 络的管理流量。这是因为默认路由会指定网桥组中的接口以及网桥组网络上的路由器IP地址, 而您只能定义一个默认路由。如果您具有来自多个桥接组网络的管理流量,则需要指定常规静 态路由来确定预期会发出管理流量的网络。
- 在透明模式下,管理接口不支持 PPPoE。
- 在路由模式下,要在桥接组和其他路由接口之间路由,您必须指定 BVI。
- 在路由模式下,ASA-不支持将EtherChannel和VNI接口定义为网桥组成员。Firepower 4100/9300 上的 Etherchannel 可以是网桥组成员。
- 使用网桥组成员时,不允许双向转发检测 (BFD) 回应数据包通过 ASA。如果 ASA 的一端有两 个邻居运行 BFD, 则 ASA 会因二者具有相同的源 IP 地址和目标 IP 地址且疑似属于 LAND 攻 击而丢弃 BFD 回应数据包。

### 默认安全级别

默认安全级别为0。如果将一个接口命名为"inside",且未明确设置安全级别,则ASA将安全级别 设置为 100。

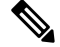

如果更改接口的安全级别,且不希望等待现有连接超时后才使用新安全信息,则可使用 **clear conn** 命令清除连接。 注释

### 其他准则和要求

• ASA 仅支持数据包中的一个 802.1Q 报头,不支持的多个报头(称为 QinQ 支持)。

# 配置路由模式接口

要配置路由模式接口,请执行以下步骤:

## 配置常规路由模式接口参数

此程序介绍如何设置名称、安全级别、IPv4 地址和其他选项。

### 开始之前

在多情景模式下,请在情景执行空间中完成本程序。要从系统更改为情景配置,请在"配置 > 设备 列表"窗格中双击主用设备 IP 地址下的情景名称。

### 过程

- 步骤 **1** 依次选择配置 > 设备设置 > 接口设置 > 接口。
- 步骤 **2** 选择接口行,然后点击 **Edit**。

系统将显示 **Edit Interface** 对话框,其中 **General** 选项卡已选定。

- 注释 对于 Firepower 1010, 不能将交换机端口配置为路由模式接口。
- 步骤 **3** 在接口名称字段中,输入长度最大为 48 个字符的名称。
- 步骤 **4** 在 **Security level** 字段中,输入介于 0(最低)和 100(最高)之间的级别。

注释 对于环回接口,不要设置安全级别,因为该接口仅支持进出设备的流量。

- 步骤 **5** (可选)要将此接口设置为仅管理接口,请选中**Dedicate thisinterface to management-only**复选框。 在管理专属接口上不接受通过流量。
	- 注释 Channel Group 字段为只读字段,指示此接口是否为 EtherChannel 的一部分。
	- 注释 对于环回接口,不要设置管理模式,因为该接口仅支持传入/传出设备的流量。

步骤 **6** 如果该接口尚未启用,请选中 **Enable Interface** 复选框。

步骤7 要设置 IP 地址,请使用以下其中一个选项。

- 要用于故障转移和集群,以及用于环回接口,您必须手动设置IP地址;不支持DHCP和 PPPoE。 注释
	- 要手动设置 IP 地址,请点击"使用静态 IP"单选按钮并输入 IP 地址和掩码。

对于故障转移,在 **Configuration > Device Management > High Availability > Failover > Interfaces** 选项卡上设置备用 IP 地址。如果未设置备用 IP 地址, 则主用设备无法使用网络测试监控备用 接口,只能跟踪链路状态。

对于点对点连接,可以指定 31 位子网掩码 (255.255.255.254)。在这种情况下,不会为网络或广 播地址预留 IP 地址。在此情况下,无法设置备用 IP 地址。

- $\cdot$  要从 DHCP 服务器获取 IP 地址, 请点击通过 DHCP 获取地址 (Obtain Address via DHCP) 单选 按钮。
	- **1.** 要强制将 MAC 地址存储在选项 61 的 DHCP 请求数据包内,请点击使用 **MAC** 地址 **(Use MAC Address)** 单选按钮。

某些 ISP 期望选项 61 成为接口 MAC 地址。如果 MAC 地址未包含在 DHCP 请求数据包中, 则不会分配 IP 地址。

- **2.** 要将生成的字符串用于选项61,请点击使用"**Cisco-<MAC>-<interface\_name>-<host>**"**(Use** "**Cisco-<MAC>-<interface\_name>-<host>**"**)**。
- **3.** (可选)要从 DHCP 服务器获取默认路由,请选中 **Obtain Default Route Using DHCP**。
- **4.** (可选)要分配已获悉的路由的管理距离,请在 **DHCP Learned Route Metric** 字段中输入 介于 1 和 255 之间的值。如果将此字段留空,则已获悉的路由的管理距离为 1。
- **5.** (可选)要启用对通过DHCP获悉的路由的跟踪,请选中**EnableTracking forDHCPLearned Routes**。设置以下值:

**Track ID** - 路由跟踪进程的唯一标识符。有效值范围为 1 至 500。

**TrackIP Address**- 输入被跟踪目标的 IP 地址。通常,这会是路由的下一跳网关的 IP 地址, 但也可能是该接口外可用的任何网络对象。

注释 路由跟踪仅在单一路由模式下可用。

**SLA ID** - SLA 监控进程的唯一标识符。有效值范围为 1 至 2147483647。

**Monitor Options**- 点击此按钮可打开 **Route Monitoring Options** 对话框。在 **Route Monitoring** Options 对话框中,您可以配置被跟踪对象监控进程的参数。

- **6.** (可选)要在 DHCP 客户端发送发现以请求 IP 地址时在 DHCP 数据包报头中将广播标记设 置为 1,请选中 **Enable DHCP Broadcast flag for DHCP request and discover messages**。 DHCP 服务器侦听此广播标志,并在标志设置为 1 时广播应答数据包。
- **7.** (可选)要续租,请点击续租 **DHCP** 租用 **(Renew DHCP Lease)**。
- (仅限单情景模式)要使用 PPPoE 来获取 IP 地址,请选中 **Use PPPoE**。
- **1.** 在 **Group Name** 字段中,指定组名。
- **2.** 在 **PPPoE Username** 字段中,指定 ISP 提供的用户名。
- **3.** 在 **PPPoE Password** 字段中,指定 ISP 提供的密码。
- **4.** 在 **Confirm Password** 字段中,重新键入密码。
- **5.** 对于 PPP 身份验证,请点击 **PAP**、**CHAP** 或 **MSCHAP** 单选按钮。

PAP 在身份验证过程中传递明文用户名和密码,这样并不安全。使用 CHAP 时, 客户端可 返回加密的 [challenge plus password] 和明文用户名来响应服务器质询。CHAP 比 PAP 更安 全,但其不会加密数据。MSCHAP 与 CHAP 类似但更安全,因为服务器只对加密密码进行 存储和比较,而不是像 CHAP 一样存储和比较明文密码。MSCHAP 还可生成密钥,以便 MPPE 进行数据加密。

**6.** (可选)要将用户名和密码存储在闪存中,请选中 **Store Username and Password in Local Flash** 复选框。

ASA 可在 NVRAM 的特殊位置存储用户名和密码。如果自动更新服务器向 ASA 发送 **clear** configure 命令, 然后连接中断, ASA 可从 NVRAM 读取用户名和密码并重新进行身份验证 来连接访问集中器。

- **7.** (可选)要显示 **PPPoE IP Address and RouteSettings** 对话框,请点击 **IP Address and Route Settings**,您可以在该对话框中选择寻址和跟踪选项。
- 步骤 **8** (可选)在 **Description** 字段中,输入此接口的说明。

一行说明最多可包含 240 个字符(不包括回车符)。例如,对于故障转移或状态链路,说明固定为 "LAN Failover Interface"、"STATE Failover Interface"或"LAN/STATE Failover Interface"。您 无法编辑此说明。如果将此接口设为故障转移或状态链路,则固定说明将覆盖在此处输入的任何说 明。

步骤 **9** 点击确定 **(OK)**。

### 相关主题

配置 IPv6 寻址, 第 13 页 [启用物理接口和配置以太网参数](asdm-720-general-config_chapter15.pdf#nameddest=unique_819) 配置 PPPoE ,第 7 页

## 配置 **PPPoE**

如果接口连接到 DSL、电缆调制解调器或 ISP 的其他连接,并且 ISP 使用 PPPoE 来提供 IP 地址,请 配置以下参数。

过程

步骤 **1** 依次选择配置 > 接口 > 添加**/**编辑 接口 > 常规,然后点击 **PPPoE IP** 地址和路由设置。

- 步骤 **2** 在 **IP Address** 区域中,选择以下其中一个选项:
	- **Obtain IP Address using PPP** 动态配置 IP 地址。
	- **Specify an IP Address** 手动配置 IP 地址。
- 步骤 **3** 在 **Route Settings** 区域中,配置以下选项:
	- **Obtaindefault routeusing PPPoE** 在 PPPoE 客户端尚未建立连接时设置默认路由。使用此选项 时,配置中不能有静态定义的路由。
	- **PPPoE learnedroute metric** 向获悉的路由分配管理距离。有效值范围为 1 至 255。如果将此字 段留空, 则已获悉的路由的管理距离为 1。
	- **Enable tracking** 对 PPPoE 获悉的路由启用路由跟踪。路由跟踪仅在单一路由模式下可用。
	- **Primary Track** 配置主 PPPoE 路由跟踪。
	- **Track ID** 路由跟踪进程的唯一标识符。有效值范围为 1 至 500。
	- Track IP Address 输入被跟踪目标的 IP 地址。通常, 这会是路由的下一跳网关的 IP 地址, 但 也可能是该接口外可用的任何网络对象。
	- **SLA ID** SLA 监控进程的唯一标识符。有效值范围为 1 至 2147483647。
	- **Monitor Options** 点击此按钮可打开 **Route Monitoring Options** 对话框。在 **Route Monitoring Options** 对话框中,您可以配置被跟踪对象监控进程的参数。
	- **Secondary Track** 配置辅助 PPPoE 路由跟踪。
	- **Secondary Track ID** 路由跟踪进程的唯一标识符。有效值范围为 1 至 500。

步骤 **4** 点击确定 **(OK)**。

# 配置网桥组接口

网桥组是指 ASA 网桥(而非路由)的接口组。 网桥组在透明和路由防火墙模式下受支持。有关网 桥组的详细信息,请参阅 [关于网桥组](asdm-720-general-config_chapter7.pdf#nameddest=unique_284)。

要配置网桥组和关联接口,请执行以下步骤。

## 配置网桥虚拟接口 **(BVI)**

每个网桥组都需要一个您应为其配置 IP 地址的 BVI。ASA 使用该 IP 地址作为源自网桥组的数据包 的源地址。BVI IP 地址必须与所连接的网络位于同一子网。对于 IPv4 流量,任何流量的传递都需要 使用 BVI IP。对于 IPv6 流量, 您必须至少配置链路本地地址以传递流量, 但要实现完整功能(包括 远程管理和其他管理操作),建议采用全局管理地址。

对于路由模式,如果为 BVI 提供一个名称,则 BVI 将参与路由。如果不提供名称,网桥组在透明防 火墙模式下将保持隔离状态。

某些型号的默认配置中包括一个网桥组和 BVI。您可以创建其他网桥组和 BVI, 并可以在组之间重 新分配成员接口。

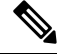

对于透明模式(适用于受支持的型号)下单独的管理接口,系统会向您的配置自动添加一个不可配 置的网桥组 (ID 301)。此网桥组未包含在网桥组限制中。 注释

### 过程

步骤1 依次选择配置 > 接口, 然后依次选择添加 > 网桥组接口。

步骤 **2** 在 **Bridge Group ID** 字段中,输入介于 1 和 250 之间的网桥组 ID。

稍后,您会将物理接口分配给此网桥组编号。

- 步骤 **3** (路由模式)在接口名称字段中,输入长度最大为 48 个字符的名称。 如果要在网桥组成员之外路由流量,例如路由到外部接口或其他网桥组的成员,则必须为 BVI 命 名。
- 步骤 **4** (路由模式)在安全级别字段中,输入介于 0(最低)和 100(最高)之间的级别。
- 步骤 **5** (透明模式)设置 IP 地址。
	- a) 在 **IP** 地址字段中,输入 IPv4 地址。
	- b) 在 **Subnet Mask** 字段中,输入子网掩码或从菜单中选择子网掩码。

请勿将主机地址(/32 或 255.255.255.255)分配给透明防火墙。此外,请勿使用主机地址不足 3 个(分别用于上游路由器、下游路由器和透明防火墙)的其他子网,例如 /30 子网 (255.255.255.252)。ASA 会丢弃传入子网中第一个和最后一个地址或从其传出的所有 ARP 数据 包。例如,如果您使用 /30 子网,并从该子网中为上游路由器分配了一个预留地址,那么 ASA 将丢弃从下游路由器发送至上游路由器的 ARP 请求。

步骤 **6** (路由模式)使用以下选项之一设置 IP 地址。

要用于故障转移和集群,您必须手动设置 IP 地址;不支持 DHCP。

- 要手动设置 IP 地址,请点击使用静态 **IP (Use Static IP)** 单选按钮并输入 IP 地址和掩码。
- $\cdot$  要从 DHCP 服务器获取 IP 地址, 请点击通过 DHCP 获取地址 (Obtain Address via DHCP) 单选 按钮。
	- **1.** 要强制将 MAC 地址存储在选项 61 的 DHCP 请求数据包内,请点击使用 **MAC** 地址 **(Use MAC Address)** 单选按钮。

某些 ISP 期望选项 61 成为接口 MAC 地址。如果 MAC 地址未包含在 DHCP 请求数据包中, 则不会分配 IP 地址。

- **2.** 要将生成的字符串用于选项61,请点击使用"**Cisco-<MAC>-<interface\_name>-<host>**"**(Use** "**Cisco-<MAC>-<interface\_name>-<host>**"**)**。
- **3.** (可选)要从 DHCP 服务器获取默认路由,请选中 **Obtain Default Route Using DHCP**。
- **4.** (可选)要在 DHCP 客户端发送发现以请求 IP 地址时在 DHCP 数据包报头中将广播标记设 置为 1,请选中 **Enable DHCP Broadcast flag for DHCP request and discover messages**。 DHCP 服务器侦听此广播标志,并在标志设置为 1 时广播应答数据包。
- **5.** (可选)要续租,请点击续租 **DHCP** 租用 **(Renew DHCP Lease)**。

步骤7 (可选) 在 Description 字段中, 输入此网桥组的说明。

步骤 **8** 点击确定 **(OK)**。

一个网桥组接口 (BVI) 连同物理接口和子接口一起添加至接口表中。

## 配置常规网桥组成员接口参数

此程序描述如何为每个网桥组成员接口设置名称、安全级别和网桥组。

### 开始之前

- 同一网桥组可以包括不同类型的接口:物理接口、VLAN 子接口、VNI 接口和 EtherChannel 接 口。管理接口不受支持。 在路由模式下,不支持 EtherChannels 和 VNI。
- 在多情景模式下,请在情景执行空间中完成本程序。要从系统更改为情景配置,请在"配置 > 设备列表"窗格中双击主用设备 IP 地址下的情景名称。
- 对于透明模式,请勿为管理接口使用此程序; 请参阅为透明模式配置管理接口 ,第 11 页配置 管理接口。

#### 过程

步骤 **1** 依次选择配置 > 设备设置 > 接口设置 > 接口。

BVI 显示在表中物理接口、子接口和 EtherChannel 端口通道接口旁边。在多情景模式中,表中只显 示已分配给情景执行空间中情景的接口。

步骤 **2** 选择与非 BVI 接口对应的行,然后点击 **Edit**。

系统将显示 **Edit Interface** 对话框,其中 **General** 选项卡已选定。

- 对于 Firepower 1010,不能将交换机端口配置为网桥组成员。 您不能将逻辑 VLAN 接口和物理路由器接口混合在同一个网桥组中。 注释
- 注释 在路由模式下,不支持将 **port-channel**和 **VNI** 接口作为网桥组成员。
- 步骤 **3** 在 **Bridge Group** 下拉菜单中,选择要向其分配此接口的网桥组。
- 步骤 **4** 在接口名称字段中,输入长度最大为 48 个字符的名称。
- 步骤 5 在 Security level 字段中, 输入介于 0 (最低) 和 100 (最高) 之间的级别。
- 步骤 **6** 如果该接口尚未启用,请选中 **Enable Interface** 复选框。
	- 注释 **Channel Group** 字段为只读字段,指示此接口是否为 EtherChannel 的一部分。
- 步骤 **7** (可选) 如果您安装了一个模块,并希望在非生产 ASA 上展示模块功能,请选中 **Forward traffic** to the ASA module for inspection and reporting 复选框。有关详细信息,请参阅模块相关章节或《快 速入门指南》。
- 步骤 **8** (可选) 在 **Description** 字段中,输入此接口的说明。

一行说明最多可包含 240 个字符(不包括回车符)。例如,对于故障转移或状态链路,说明固定为 "LAN Failover Interface"、"STATE Failover Interface"或"LAN/STATE Failover Interface"。您 无法编辑此说明。如果将此接口设为故障转移或状态链路,则固定说明将覆盖在此处输入的任何说 明。

步骤 **9** 点击确定 **(OK)**。

### 相关主题

[配置手动](asdm-720-general-config_chapter22.pdf#nameddest=unique_836) MAC 地址、MTU 和 TCP MSS

## 为诱明模式配置管理接口

在透明防火墙模式下,所有接口必须属于网桥组。唯一例外的是管理接口(物理接口、子接口(如 果您的型号支持)或由管理接口组成的 EtherChannel 接口(如果您有多个管理接口)), 您可以将 其配置为单独的管理接口;对于 Firepower 4100/9300 机箱,管理接口 ID 取决于分配给 ASA 逻辑设 备的管理类型接口。您不能将任何其他接口类型用作管理接口。您可以在单模式下或为每个情景配 置一个管理接口。有关详细信息,请参阅[透明模式下的管理接口](asdm-720-general-config_chapter15.pdf#nameddest=unique_816)。

### 开始之前

- •请勿将此接口分配给网桥组;不可配置的网桥组 (ID 301) 将自动添加到您的配置中。此网桥组 未包含在网桥组限制中。
- 对于 Firepower 4100/9300 机箱,管理接口 ID 取决于分配给 ASA 逻辑设备的管理类型接口。
- 在多情景模式下, 您无法跨情景共享任何接口, 包括管理接口。您必须连接到数据接口。
- 在多情景模式下,请在情景执行空间中完成本程序。要从系统切换至情景配置,请在"配置 > 设备列表"窗格中 **changeto context** *name* 命令;双击有效设备 IP 地址下的情景名称。

过程

步骤 **1** 依次选择配置 > 设备设置 > 接口设置 > 接口。

步骤 **2** 为管理接口、子接口或组成管理接口的 EtherChannel 端口通道接口选择对应的行,然后点击 **Edit**。 系统将显示 **Edit Interface** 对话框,其中 **General** 选项卡已选定。

对于 Firepower 4100/9300 机箱, 管理接口 ID 取决于分配给 ASA 逻辑设备的管理类型接口 (单独或 EtherChannel)。

- 步骤 **3** 在 **Bridge Group** 下拉菜单中,保留默认值 **--None--**。您不能将管理接口分配给网桥组。
- 步骤 **4** 在接口名称字段中,输入长度最大为 48 个字符的名称。
- 步骤 5 在 Security level 字段中, 输入介于 0 (最低) 和 100 (最高) 之间的级别。
	- 注释 **Dedicate this interface to management only** 复选框已默认启用且不可配置。

步骤 **6** 如果该接口尚未启用,请选中 **Enable Interface** 复选框。

- 步骤7 要设置 IP 地址,请使用以下其中一个选项。
	- 要用于故障转移,您必须手动设置IP地址和备用地址;不支持DHCP。在**Configuration > Device Management > High Availability > Failover > Interfaces** 选项卡上设置备用 IP 地 址。 注释
		- 要手动设置 IP 地址,请点击使用静态 **IP (Use Static IP)** 单选按钮并输入 IP 地址和掩码。
		- $\cdot$  要从 DHCP 服务器获取 IP 地址, 请点击通过 DHCP 获取地址 (Obtain Address via DHCP) 单选 按钮。
			- 要强制将 MAC 地址存储在选项 61 的 DHCP 请求数据包内,请点击使用 **MAC** 地址 **(Use MAC Address)** 单选按钮。

某些ISP期望选项61成为接口MAC地址。如果MAC地址未包含在DHCP请求数据包中, 则不会分配 IP 地址。

- 要将生成的字符串用于选项61,请点击使用"**Cisco-<MAC>-<interface\_name>-<host>**"**(Use** "**Cisco-<MAC>-<interface\_name>-<host>**"**)**。
- (可选)要从 DHCP 服务器获取默认路由,请选中 **Obtain Default Route Using DHCP**。
- (可选)要在 DHCP 客户端发送发现以请求 IP 地址时在 DHCP 数据包报头中将广播标记设 置为 1,请选中 **Enable DHCP Broadcast flag for DHCP request and discover messages**。 DHCP 服务器侦听此广播标志,并在标志设置为 1 时广播应答数据包。
- (可选)要续租,请点击续租 **DHCP** 租用 **(Renew DHCP Lease)**。

步骤 8 (可选) 在 Description 字段中, 输入此接口的说明。

一行说明最多可包含 240 个字符(不包括回车符)。

步骤 **9** 点击确定 **(OK)**。

# 配置 **IPv6** 寻址

此部分介绍如何配置 IPv6 寻址。

## 关于 **IPv6**

本节包括关于 IPv6 的信息。

## **IPv6** 寻址

您可以为 IPv6 配置两种类型的单播地址:

- 全局 全局地址是可在公用网络上使用的公用地址。对于网桥组, 需要为 BVI (而不必为每个 成员接口)配置此地址。还可以为透明模式下的管理接口配置全局 IPv6 地址。
- 链路本地 链路本地地址是只能在直连网络上使用的专用地址。路由器不使用链路本地地址转 发数据包;它们仅用于在特定物理网段上通信。链路本地地址可用于地址配置或邻居发现功能, 例如地址解析。在网桥组中,只有成员接口具有链路本地地址;BVI 没有链路本地地址。

至少需要配置链路本地地址,IPv6 才会起作用。如果配置全局地址,则接口上会自动配置链路本地 地址,因此无需另外专门配置链路本地地址。对于网桥组成员接口,在 BVI 上配置全局地址时, ASA 将为成员接口自动生成链路本地地址。如果不配置全局地址,则需要自动或手动配置链路本地 地址。

## 修改的 **EUI-64** 接口 **ID**

RFC 3513: 互联网协议第 6 版 (IPv6) 寻址架构要求所有单播 IPv6 地址(以二进制值 000 开头的地址 除外)的接口标识符部分的长度为 64 位,并以修改的 EUI-64 格式进行构造。ASA 可为连接到本地 链路的主机执行该要求。

在接口上启用此功能时,该接口接收的 IPv6 数据包源地址根据源 MAC 地址进行验证, 以确保接口 标识符使用修改的 EUI-64 格式。如果 IPv6 数据包不将修改的 EUI - 64 格式用于接口标识符, 则会 丢弃数据包并生成以下系统日志消息:

325003: EUI-64 source address check failed.

只有在创建流量时才会执行地址格式验证。不检查来自现有流量的数据包。此外,只能对本地链路 上的主机执行地址验证。

## 配置 **IPv6** 前缀代理客户端

ASA 可以作为 DHPCv6 前缀授权客户端,以便客户端接口(例如连接到电缆调制解调器的外部接 口)可以接收一个或多个 IPv6 前缀,然后 ASA 可以将这些前缀通过子网分配到其内部接口。

## 关于 **IPv6** 前缀授权

ASA 可以作为 DHPCv6 前缀授权客户端,以便客户端接口(例如连接到电缆调制解调器的外部接 口)可以接收一个或多个IPv6前缀,然后ASA可以将这些前缀通过子网分配到其内部接口。然后, 连接到内部接口的主机可以使用无状态地址自动配置 (SLAAC) 获取全局 IPv6 地址。请注意, 内部 ASA 接口不会依次充当前缀授权服务器; ASA 只能向 SLAAC 客户端提供全局 IP 地址。例如,如果 路由器连接到 ASA,它可以作为 SLAAC 客户端获取其 IP 地址。但是,如果您要为路由器后的网络 使用授权的前缀的子网,则必须在路由器的内部接口上手动配置这些地址。

ASA 中包括一个轻型 DHCPv6 服务器, 以便 SLAAC 客户端在向 ASA 发送信息请求 (IR) 数据包时, ASA 可以向这些客户端提供 DNS 服务器和域名等信息。ASA 仅接受 IR 数据包, 不向客户端分配地 址。您将通过在客户端上启用 IPv6 自动配置来配置客户端,以便生成自己的 IPv6 地址。在客户端 上启用无状态自动配置时,将基于路由器通告消息中接收到的前缀来配置IPv6地址;换句话说,根 据使用前缀授权收到 ASA 的前缀。

### **IPv6** 前缀授权 **/64** 子网示例

以下示例显示使用DHCPv6地址客户端在外部接口上接收IP地址的ASA。此外,它还会使用DHCPv6 前缀授权客户端获得一个授权的前缀。ASA 将授权的前缀编入 /64 网络的子网,并使用授权的前缀 以及手动配置的子网(::0、::1 或 ::2)和每个接口上的 IPv6 地址 (0:0:0:1) 为其内部接口动态分配全 局 IPv6 地址。连接至这些内部接口的 SLAAC 客户端将获得每个 /64 子网上的 IPv6 地址。

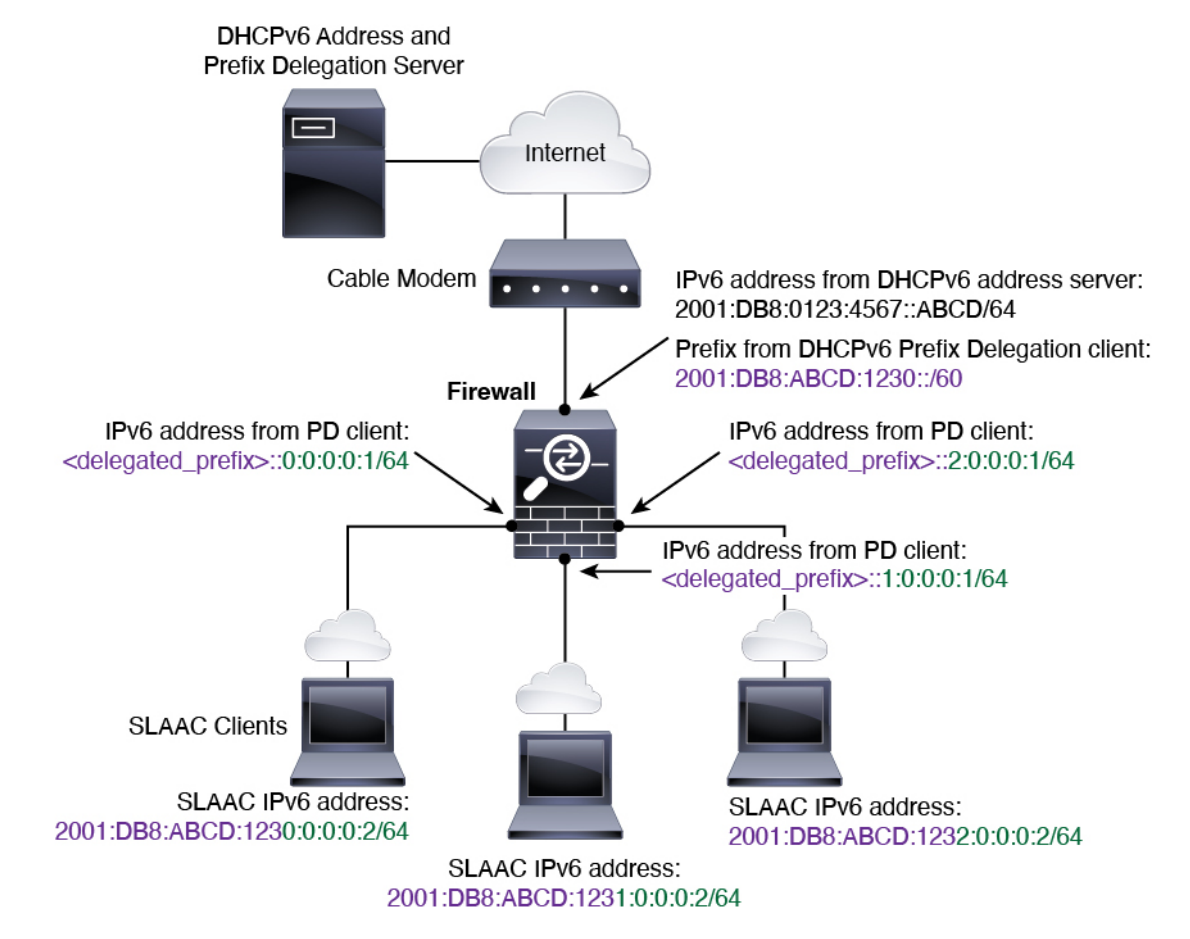

### **IPv6** 前缀委派 **/62** 子网示例

以下示例显示了 ASA 将前缀子网划分到 4 个 /62 子网中:2001:DB8:ABCD:123**0**::/62、 2001:DB8:ABCD:123**4**::/62、2001:DB8:ABCD:123**8**::/62 和 2001:DB8:ABCD:123**C**::/62。ASA 将 2001:DB8:ABCD:1230::/62 上 4 个可用 /64 子网之一用于其内部网络 (::0)。随后您可以手动将其他 /62 子网用于下游路由器。所示的路由器将 2001:DB8:ABCD:1234::/62 上 4 个可用 /64 子网中的 3 个 用于其内部接口(::4、::5和::6)。在此情况下,内部路由器接口无法动态获取委派的前缀,因此您 需要在 ASA 上查看委派的前缀,然后将该前缀用于您的路由器配置。通常,当租约到期时, ISP 会 将同一前缀委派给指定客户端,但如果 ASA 收到新前缀,则您必须修改路由器配置以使用该新前 缀。DHCP 唯一标识符 (DUID) 在重新启动时会保持不变。

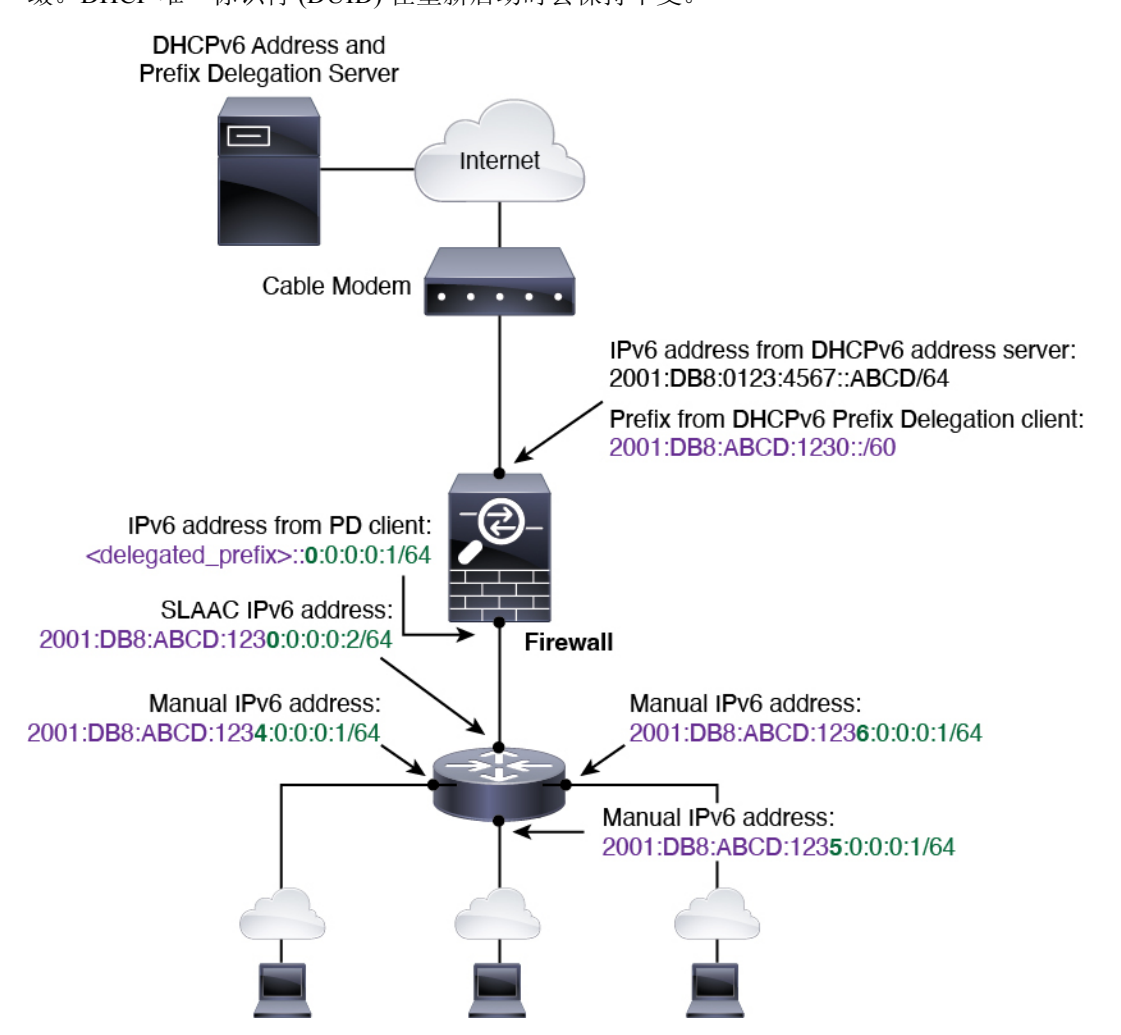

## 启用 **IPv6** 前缀授权客户端

在一个或多个接口上启用 DHCPv6 前缀代理客户端。ASA 可获取一个或多个可设置子网和分配给内 部网络的 IPv6 前缀。通常,在其上启用前缀代理客户端的接口使用 DHCPv6 地址客户端获取其 IP 地址,只有其他 ASA 接口才能使用代理前缀衍生的地址。

开始之前

- 此功能仅支持路由防火墙模式。
- 此功能不支持多情景模式。
- 此功能不支持集群。
- 无法在仅管理接口上配置此功能。
- 当您使用前缀代理时,必须将 ASA IPv6 邻居发现路由器通告间隔设置为远低于 DHCPv6 服务 器分配的前缀的首选有效期,以防IPv6流量中断。例如,如果DHCPv6服务器将首选前缀代理 有效期设置为 300 秒,则您应将 ASA RA 间隔设置为 150 秒。要设置首选有效期,请使用 **show** ipv6 general-prefix 命令。要设置 ASA RA 间隔, 请参阅配置 IPv6 邻居发现, 第 20 页; 默认 值为 200 秒。

#### 过程

- 步骤 **1** 依次选择配置 > 设备设置 > 接口设置 > 接口。
- 步骤2 选择接口, 然后点击 Edit。

系统将显示 **Edit Interface** 对话框,其中 **General** 选项卡已选定。

- 步骤 **3** 点击 **IPv6** 选项卡。
- 步骤 **4** 在 **Interface IPv6 DHCP** 区域,点击 **Client Prefix Delegation Name** 单选按钮,并输入前缀名称。
- 步骤 **5** (可选) 在 **Prefix Hint** 字段,提供有关要接收的代理前缀的一项或多项提示。

通常,您需要请求特定的前缀长度(例如 ::/60), 或者如果您以前收到过特定前缀并希望确保在租 用到期后重新获取该前缀,可以作为提示(2001:DB8:ABCD:1230::/60)输入整个前缀。如果输入了多 个提示(不同的前缀或长度),则由 DHCP 服务器来决定要尊重的提示或是否尊重提示。

步骤 **6** 点击确定 **(OK)**。

系统将返回到 **Configuration > Device Setup > Interface Settings > Interfaces** 窗格。

- 步骤 **7** 点击 **Apply**。
- 步骤 8 请参阅配置全局 IPv6 地址, 第 16 页为 ASA 接口分配作为全局 IP 地址的前缀子网。
- 步骤 **9** (可选) 请参阅配置 DHCPv6 [无状态服务器为](asdm-720-general-config_chapter25.pdf#nameddest=unique_927) SLAAC 客户端提供域名和服务器参数。
- 步骤 **10** (可选) 请参阅配置 IPv6 [网络设置通](asdm-720-general-config_chapter33.pdf#nameddest=unique_928)告包含 BGP 的前缀。

## 配置全局 **IPv6** 地址

要为任何路由模式接口和透明或路由模式 BVI 配置全局 IPv6 地址,请执行以下步骤。 多情景模式不支持 DHCPv6 和前缀代理选项。

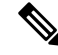

配置全局地址将自动配置链路本地地址,因此无需单独对其进行配置。对于网桥组,在 BVI 上配置 全局地址会自动在所有成员接口上配置链路本地地址。 注释

对于子接口,建议您同样手动设置MAC地址,这是因为它们使用父接口上相同的固化MAC地址。 由于 IPv6 链路本地地址是基于 MAC 地址生成的,因此将唯一的 MAC 地址分配给子接口会允许唯 一的 IPv6 链路本地地址,这能够避免 ASA 上特定实例内发生流量中断。请参阅 [配置手动](asdm-720-general-config_chapter22.pdf#nameddest=unique_836) MAC 地 址、[MTU](asdm-720-general-config_chapter22.pdf#nameddest=unique_836) 和 TCP MSS。

### 开始之前

• 在多情景模式下,请在情景执行空间中完成本程序。要从系统更改为情景配置,请在"配置 > 设备列表"窗格中双击主用设备 IP 地址下的情景名称。

### 过程

- 步骤 **1** 依次选择配置 > 设备设置 > 接口设置 > 接口。
- 步骤2 选择接口,然后点击 Edit。

系统将显示 **Edit Interface** 对话框,其中 **General** 选项卡已选定。

在透明模式或路由模式下,为网桥组选择 BVI:对于透明模式,也可以选择管理专用接口。

- 步骤 **3** 点击 **IPv6** 选项卡。
- 步骤 **4** 选中 **Enable IPv6** 复选框。
- 步骤 **5** (可选)要在本地链路上的 IPv6 地址中强制使用修改的 EUI-64 格式的接口标识符,请选中 **Enforce EUI-64** 复选框。
- 步骤 **6** (路由接口)使用以下方法之一配置全局 IPv6 地址。
	- 无状态自动配置 在接口 **IPv6** 地址区域中,选中启用地址自动配置复选框。

在接口上启用无状态自动配置时,将基于路由器通告消息中接收到的前缀来配置IPv6地址。启 用无状态自动配置时,将基于修改的 EUI-64 接口 ID 自动生成接口的链路本地地址。

尽管RFC4862指定为无状态自动配置所配置的主机不会发送路由器通告消息,但这 种情况下,ASA 会发送路由器通告消息。选中 **Suppress RA** 复选框以抑制消息。 如果要安装默认路由,请从下拉菜单中选择 **DHCP** 或 **Ignore**。**DHCP** 指定 ASA 仅 使用源自受信任源(即源自提供IPv6地址的同一台服务器)的路由器通告的默认路 注释

由。**Ignore** 指定路由器通告可以源自其他网络,这种方法风险可能要高一些。

- 手动配置 要手动配置全局 IPv6 地址,请执行以下操作:
	- **1.** 在接口 **IPv6** 地址 **(Interface IPv6 Addresses)** 区域,点击添加 **(Add)**。

系统将显示添加接口 **IPv6** 地址对话框。

**2.** 在 **Address/Prefix Length** 字段中,您输入的值取决于要使用的方法:

- Full global address 如果要手动输入整个地址,请输入完整地址加前缀长度。
- Modified EUI 64 format 输入 IPv6 前缀和长度,然后选中 **EUI 64** 复选框以使用 Modified EUI-64 格式生成接口 ID。例如, 2001:0DB8::BA98:0:3210/48 (完整地址)或 2001:0DB8::/48(前缀,且选中 EUI 64)。
- Delegated Prefix 要从授权的前缀派生 IPv6 前缀,请输入 IPv6 地址和长度。然后在前 缀名称 **(Prefix Name)** 字段中输入您为 DHCPv6 前缀授权客户端配置的前缀名称(请参 阅启用 IPv6 前缀授权客户端, 第 15 页), 并点击**添加 (Add)**。

通常情况下,授权的前缀将为 /60 或更小,因此您可以将其作为多个 /64 网络的子网。 如果希望连接的客户端支持 SLAAC, 则 /64 是受支持的子网长度。您应指定可以完成 /60 子网的地址, 例如 ::1:0:0:0:1。在地址前输入 ::, 以免前缀小于 /60。例如, 如果授 权的前缀是 2001:Db8:1234:5670::/60,则分配给该接口的全局 IP 地址是 2001:DB8:1234:5671::1/64。在路由器通告中通告的前缀是 2001:DB8:1234:5671::/64。在 本例中,如果前缀小于/60,则前缀剩余的位将是0,就如前导::所指示的那样。例如, 如果前缀是 2001:DB8:1234::/48,则 IPv6 地址将为 2001:DB8:1234::1:0:0:0:1/64。

- **3.** 点击确定。
- 使用 DHCPv6 获取地址:
	- **1.** 在 **Interface IPv6 DHCP** 区域中,选中 **Enable DHCP** 复选框。
	- **2.** (可选)选中 **Enable Default** 复选框以从路由器通告获取默认路由。
- 步骤 **7** (BVI 接口)为 BVI 手动分配全局地址。对于透明模式下的管理接口,也请使用此方法。
	- a) 在接口 **IPv6** 地址 **(Interface IPv6 Addresses)** 区域,点击添加 **(Add)**。 系统将显示添加接口 **IPv6** 地址对话框。
	- b) 在 **Address/Prefix Length** 字段中,输入完整的全局 IPv6 地址和 IPv6 前缀长度。
	- c) 点击点击。
- 步骤 **8** 点击确定。

系统将返回到 **Configuration > Device Setup > Interface Settings > Interfaces** 窗格。

## (可选)自动配置链路本地地址

如果您不想配置全局地址,且只需配置链路本地地址,则可以选择根据接口 MAC 地址生成链路本 地地址(修改的 EUI-64 格式。由于 MAC 地址的长度为 48 位,因此必须插入额外的位,以填充接 口 ID 所需的 64 位。)

要自动配置接口的链路本地地址,请执行以下步骤。

### 开始之前

仅在路由模式中受支持。

#### 过程

- 步骤 **1** 依次选择配置 > 设备设置 > 接口设置 > 接口。
- 步骤2 选择接口,然后点击 Edit。

对于路由模式下的网桥组,请选择 BVI。

系统将显示 **Edit Interface** 对话框,其中 **General** 选项卡已选定。

- 步骤 **3** 点击 **IPv6** 选项卡。
- 步骤 **4** 在 **IPv6 configuration** 区域中,选中 **Enable IPv6** 复选框。

此选项启用 IPv6,并且根据接口 MAC 地址使用修改的 EUI-64 格式自动生成链路本地地址。 对于路由模式下的网桥组,为 BVI 启用 IPv6 会为所有成员接口生成链路本地地址。

步骤 **5** 点击确定 **(OK)**。

## (可选)手动配置链路本地地址

如果您不想配置全局地址,且只需配置链路本地地址,则可以选择手动定义链路本地地址。请注意, 我们建议根据修改的 EUI-64 格式自动分配链路本地地址。例如,如果其他设备强制使用修改的 EUI-64 格式, 则手动分配的链路本地地址可能导致丢弃数据包。

要向接口分配链路本地地址,请执行以下步骤。

### 过程

- 步骤 **1** 依次选择配置 > 设备设置 > 接口设置 > 接口。
- 步骤 2 选择接口, 然后点击 Edit。

对于网桥组,请选择网桥组成员接口。

系统将显示 **Edit Interface** 对话框,其中 **General** 选项卡已选定。

- 步骤 **3** 点击 **IPv6** 选项卡。
- 步骤 **4** (可选)要在本地链路上的 IPv6 地址中强制使用修改的 EUI-64 格式的接口标识符,请选中 **Enforce EUI-64** 复选框。
- 步骤 **5** 要设置链路本地地址,请在 **Link-local address** 字段中输入地址。

链路本地地址应以 FE8、FE9、FEA 或 FEB 开头,例如 fe80::20d:88ff:feee:6a82。有关 IPv6 寻址的详 细信息,请参阅 [IPv6](asdm-720-general-config_chapter53.pdf#nameddest=unique_931) 地址。

步骤 **6** 点击确定 **(OK)**。

## 配置 **IPv6** 邻居发现

IPv6 邻居发现过程使用 ICMPv6 消息和请求节点组播地址,确定同一网络(本地链路)中邻居的链 路层地址、验证邻居的可读性及跟踪相邻路由器。

节点(主机)使用邻居发现确定已知驻留在连接的链路上邻居的链路层地址并快速清除变为无效的 缓存值。主机还使用邻居发现查找愿意代表自己转发数据包的邻居路由器。此外,节点使用协议主 动跟踪哪些邻居可访问及哪些邻居不可访问,并检测已更改的链路层地址。当路由器或路由器的路 径发生故障时,主机会主动搜索起作用的替代项。

#### 过程

- 步骤 **1** 依次选择配置 > 设备设置 > 接口设置 > 接口。
- 步骤 **2** 选择要在其上配置 IPv6 邻居设置的 IPv6 接口,然后点击编辑。
- 步骤 **3** 点击 **IPv6** 选项卡。
- 步骤 **4** 输入允许的 **DAD** 尝试次数。

值范围为 0 到 600。0 值可在指定的接口上禁用 DAD 处理。默认值为 1 条消息。

DAD确保新的单播IPv6地址在分配之前的唯一性,并确保按链路检测网络中的重复IPv6地址。ASA 使用邻居请求消息来执行 DAD。

识别出重复地址后,该地址的状态会设置为DUPLICATE,且不会使用该地址并生成以下错误消息:

325002: Duplicate address ipv6\_address/MAC\_address on interface

如果重复地址是接口的链路本地地址,则在接口上禁用 IPv6 数据包处理。如果重复地址是全局地 址,则将不使用该地址。

步骤 **5** 输入 **NS** 间隔,以毫秒为单位设置 IPv6 邻居请求重新传输的间隔时间。

值参数的有效值范围为 1000 到 3600000 毫秒。

邻居请求消息(ICMPv6类型135)由尝试发现本地链路上其他节点的链路层地址的节点在本地链路 上发送。在收到邻居请求消息后,目标节点通过在本地链路上发送邻居通告消息(ICPMv6类型136) 作出应答。

源节点接收邻居通告后, 源节点与目标节点即可通信。识别邻居的链路层地址后, 邻居请求消息也 用于验证邻居的可访问性。当节点要验证邻居的可访问性时,邻居请求消息中的目标地址是邻居的 单播地址。

本地链路中一个节点的链路层地址发生变化时,也会发送邻居通告消息。

步骤 **6** 输入可访问时间,以秒为单位设置远程 IPv6 节点持续可访问的时间。

将可访问时间设置为 0 到 3600000 毫秒之间。当您将该时间设置为 0 时, 则发送的可访问时间为未 确定。由接收设备来设置和跟踪可访问时间的值。

邻居可访问时间可启用检测不可用邻居。配置时间越短,检测不可用邻居的速度就越快,但是,时 间缩短却在所有 IPv6 网络设备中占用了更多的 IPv6 网络带宽和处理资源。在正常 IPv6 操作中不建 议设置很短的配置时间。

- 步骤 **7** 输入 **RA** 有效期,以秒为单位设置本地链路上的节点将 ASA 视为链路上的默认路由器的时间长度。 值范围为 0 秒至 9000 秒。输入 0 表示不应将 ASA 视为选定接口的默认路由器。
- 步骤 **8** 选中抑制 **RA** 复选框以抑制路由器通告。

路由器通告消息(ICMPv6 类型 134)会自动发送,以响应路由器请求消息(ICMPv6 类型 133)。 路由器请求消息由主机在系统启动时发送,以便主机可以立即自动配置,而无需等待下一条预定路 由器通告消息。

在不希望 ASA 提供 IPv6 前缀的所有接口(例如,外部接口)上,您可能想要禁用这些消息。

启用此选项会导致 ASA 显示为链路上的常规 IPv6 邻居,而不是显示为 IPv6 路由器。

步骤 **9** 输入 **RA** 间隔,设置 IPv6 路由器通告传输之间的时间间隔。

值的范围为 3 到 1800 秒。默认值为 200 秒。

要以毫秒为单位添加路由器通告传输时间间隔值,请选中 RA 间隔(以秒为单位)复选框,并输入 500 到 1800000 范围之间的值。

步骤 **10** 选中主机应使用 **DHCP** 进行地址配置复选框,以通知 IPv6 自动配置客户端应使用 DHCPv6 来获取 地址,以及派生的无状态自动配置地址。

此选项在 IPv6 路由器通告数据包中设置托管地址配置标志。

步骤 **11** 选中主机应使用 **DHCP** 进行非地址配置复选框,以通知 IPv6 自动配置客户端应使用 DHCPv6 从 DHCPv6 获取更多信息, 例如 DNS 服务器地址。

此选项在 IPv6 路由器通告数据包中设置其他地址配置标志。

- 步骤 **12** 配置包含在 IPv6 路由器通告中的 IPv6 前缀。
	- a) 在 **Interface IPv6 Prefixes** 区域中,点击 **Add**。
	- b) 输入地址**/**前缀长度或选中默认值复选框以使用默认前缀。
	- c) 选中无自动配置复选框,强制手动配置主机的 IPv6 地址。具有指定前缀的本地链路上的主机不 能使用 IPv6 自动配置。
	- d) 选中无通告复选框以禁用前缀通告。
	- e) 选中关闭链路复选框,将指定的前缀配置为关闭链路。该前缀将在通告时清除 L-位。该前缀将 不会作为已连接前缀插入到路由表。
	- f) 在前缀有效期区域中,指定有效期持续时间或有效期到期日期。

首选的有效期到期后,该地址会进入已弃用状态;对于已弃用状态的地址,虽然不推荐使用,但 并未严格禁止。有效的有效期到期后,地址将变为无效状态,且无法使用。有效的有效期必须大 于或等于首选的有效期。

- 有效期持续时间 值范围为 0 到 4294967295。有效的有效期默认值为 2592000(30 天)。首 选的有效期默认值为 604800(7 天)。最大值代表无穷大。
- 有效期到期日期-从下拉列表中选择有效的首选月份和日期, 然后输入hh:mm格式的时间。
- g) 点击 **OK** 保存设置。
- 步骤 **13** 点击确定。
- 步骤 **14** 配置静态 IPv6 邻居。
	- 以下准则和限制适用于配置静态 IPv6 邻居:
		- 此功能与添加静态 ARP 条目非常相似。如果指定 IPv6 地址的条目在邻居发现缓存中已存在(己 通过 IPv6 邻居发现过程获悉),则该条目会自动转换为静态条目。当使用复制命令存储配置 时,这些条目存储在配置中。
		- 邻居发现过程不会修改 IPv6 邻居发现缓存中的静态条目。
		- IPv6 邻居条目的定期刷新生成了 ICMP 系统日志。IPv6 邻居条目的 ASA 默认计时器为 30 秒, 因此, ASA 将大约每 30 秒生成 ICMPv6 邻居发现和响应数据包。如果 ASA 拥有用 IPv6 地址配 置的故障转移LAN和状态接口,则ASA将每30秒为配置的和链路本地的IPv6地址生成ICMPv6 邻居发现和响应数据包。此外,由于每个数据包将生成多个系统日志(ICMP连接和本地主机创 建或拆卸), 因此, 似乎一直在不断生成 ICMP 系统日志。可以在常规数据接口上配置 IPv6 邻 居条目的刷新时间,但是,不可在故障转移接口上配置。但是,此 ICMP 邻居发现流量对 CPU 的影响最小。

另请参阅查看和清除动态发现的邻居, 第 22 页。

- a) 依次选择 **Configuration** > **Device Management** > **Advanced** > **IPv6 Neighbor Discovery Cache**。
- b) 点击 **Add**。

系统将显示 **Add IPv6 Static Neighbor** 对话框。

- c) 从 **Interface Name** 下拉列表中,选择要在其上面添加邻居的接口。
- d) 在 **IP Address** 字段中,输入对应于本地数据链路地址的 IPv6 地址,或点击省略号 (...) 浏览查找 地址。
- e) 在 **MAC address** 字段中,输入本地数据线路(硬件)MAC 地址。
- f) 点击 **OK**。
- 步骤 **15** 点击 **Apply** 以保存运行配置。

## 查看和清除动态发现的邻居

当主机或节点与邻居通信时,会将邻居添加到邻居发现缓存。当不再与邻居存在任何通信时,会将 该邻居从缓存中删除。

要查看动态发现的邻居并从 IPv6 邻居发现缓存清除这些邻居,请执行以下步骤:

#### 过程

步骤 **1** 依次选择 **Monitoring** > **Interfaces** > **IPv6 Neighbor Discovery Cache**。

您可以从 IPv6 Neighbor Discovery Cache 窗格查看所有静态和动态发现的邻居。

- 步骤 **2** 要从缓存清除所有动态发现的邻居,请点击 **Clear Dynamic Neighbor Entries**。 动态发现的邻居将从缓存中删除。
	- 注释 本程序仅从缓存清除动态发现的邻居; 将不清除静态邻居。

# 监控路由模式和透明模式接口

您可以监控接口统计信息、状态、PPPoE 等。

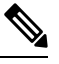

- 对于Firepower和CiscoSecureFirewall模型,某些统计信息未使用ASA命令显示。您必须使用FXOS 命令查看更详细的接口统计信息。 注释
	- /eth-uplink/fabric# **show interface**
	- /eth-uplink/fabric# **show port-channel**
	- /eth-uplink/fabric/interface# **show stats**

有关详细信息, 请参阅 FXOS [故障排除指南](https://www.cisco.com/c/en/us/td/docs/security/asa/fxos/troubleshoot/asa-fxos-troubleshoot.html)。

## 接口统计信息和信息

### • **Monitoring > Interfaces > Interface Graphs**

以图形或表格形式查看接口统计信息。如果某个接口在情景之间共享,则ASA仅显示当前情景 的统计信息。为子接口显示的统计信息数是为物理接口显示的统计信息数的子集。

• **Monitoring > Interfaces > Interface Graphs > Graph/Table**

显示选定统计信息的图形。Graph 窗口一次最多可以显示四个图形和表格。默认情况下, 图形 或表格显示实时统计信息。如果您启用 History Metrics, 则可以查看过去时间段的统计信息。

## **DHCP** 信息

• **Monitoring** > **Interfaces** > **DHCP** > **DHCP Client Lease Information**。

此屏幕显示已配置的 DHCP 客户端 IP 地址。

### • **Monitoring** > **Interfaces** > **DHCP** > **IPV6 DHCP Client PD Statistics**

此屏幕显示DHCPv6前缀委派客户端统计信息,并显示已发送和已接收的消息数量的输出结果。

• **Monitoring** > **Interfaces** > **DHCP** > **IPV6 DHCP Client Statistics**

此屏幕显示 DHCPv6 客户端统计信息,并显示已发送和已接收的消息数量的输出结果。

• **Monitoring** > **Interfaces** > **DHCP** > **IPV6 DHCP Interface Statistics**

此屏幕显示所有接口的 DHCPv6 信息。如果接口配置用于 DHCPv6 无状态服务器配置(请参阅 配置 DHCPv6 [无状态服务器\)](asdm-720-general-config_chapter25.pdf#nameddest=unique_927), 则此屏幕将列出该服务器正在使用的 DHCPv6 池。如果接口包 含 DHCPv6 地址客户端或前缀委派客户端配置, 则此屏幕显示各个客户端的状态, 以及从该服 务器收到的值。此屏幕还将显示 DHCP 服务器或客户端的消息统计信息。

• **Monitoring** > **Interfaces** > **DHCP** > **IPV6 DHCP HA Statistics**

此屏幕显示故障转移设备之间的事务处理统计信息,包括在 DUID 信息各个设备之间的同步次 数。

## 静态路由跟踪

• **Monitoring > Interfaces > interface connection > Track Status**

显示有关被跟踪对象的信息。

• **Monitoring > Interfaces > interface connection > Monitoring Statistics**

显示 SLA 监控进程的统计信息。

## **PPPoE**

• 监控 **>** 接口 **> PPPoE** 客户端 **> PPPoE** 客户端租用信息

显示有关当前 PPPoE 连接的信息。

## 动态 **ACL**

### **Monitoring > Interfaces > Dynamic ACLs**

显示动态 ACL 表,动态 ACL 在功能上与用户配置的 ACL 相同,只是前者由 ASA 自动创建、激活 和删除。这些 ACL 不会显示在配置中, 仅在此表中可见。它们通过 ACL 报头中的"(dynamic)"关 键字进行识别。

# 路由和透明模式接口示例

## 包括 **2** 个网桥组的透明模式示例

以下透明模式示例包括两个网桥组(每组三个接口)以及一个管理专属接口:

interface gigabitethernet 0/0 nameif inside1 security-level 100 bridge-group 1 no shutdown interface gigabitethernet 0/1 nameif outside1 security-level 0 bridge-group 1 no shutdown interface gigabitethernet 0/2 nameif dmz1 security-level 50 bridge-group 1 no shutdown interface bvi 1 ip address 10.1.3.1 255.255.255.0 standby 10.1.3.2 interface gigabitethernet 1/0 nameif inside2 security-level 100 bridge-group 2 no shutdown interface gigabitethernet 1/1 nameif outside2 security-level 0 bridge-group 2 no shutdown interface gigabitethernet 1/2 nameif dmz2 security-level 50 bridge-group 2 no shutdown interface bvi 2 ip address 10.3.5.8 255.255.255.0 standby 10.3.5.9 interface management 0/0 nameif mgmt security-level 100 ip address 10.2.1.1 255.255.255.0 standby 10.2.1.2 no shutdown

## 与 **2** 个网桥组的交换 **LAN** 网段示例

以下示例配置 2 个网桥组 (每个网桥组包含 3 个接口) 和一个用于 outside 的普通路由接口。在公共 Web 服务器中,网桥组 1 为 inside,网桥组 2 为 dmz。由于网桥组的每个成员属于同一安全级别, 而且我们已启用同一安全通信,所以网桥组成员接口在网桥组内可以自由通信。虽然 inside 成员的 安全级别为 100,dmz 成员的安全级别也是 100,但这些安全级别不适用于 BVI 间通信;只有 BVI

安全级别才会影响 BVI 间的流量。BVI 和 outside(100、50 和 0) 的安全级别隐式允许 inside 到 dmz、inside 到 outside 以及 dmz 到 outside 的流量。向 outside 应用访问规则以允许流量流入 dmz 上 的服务器。

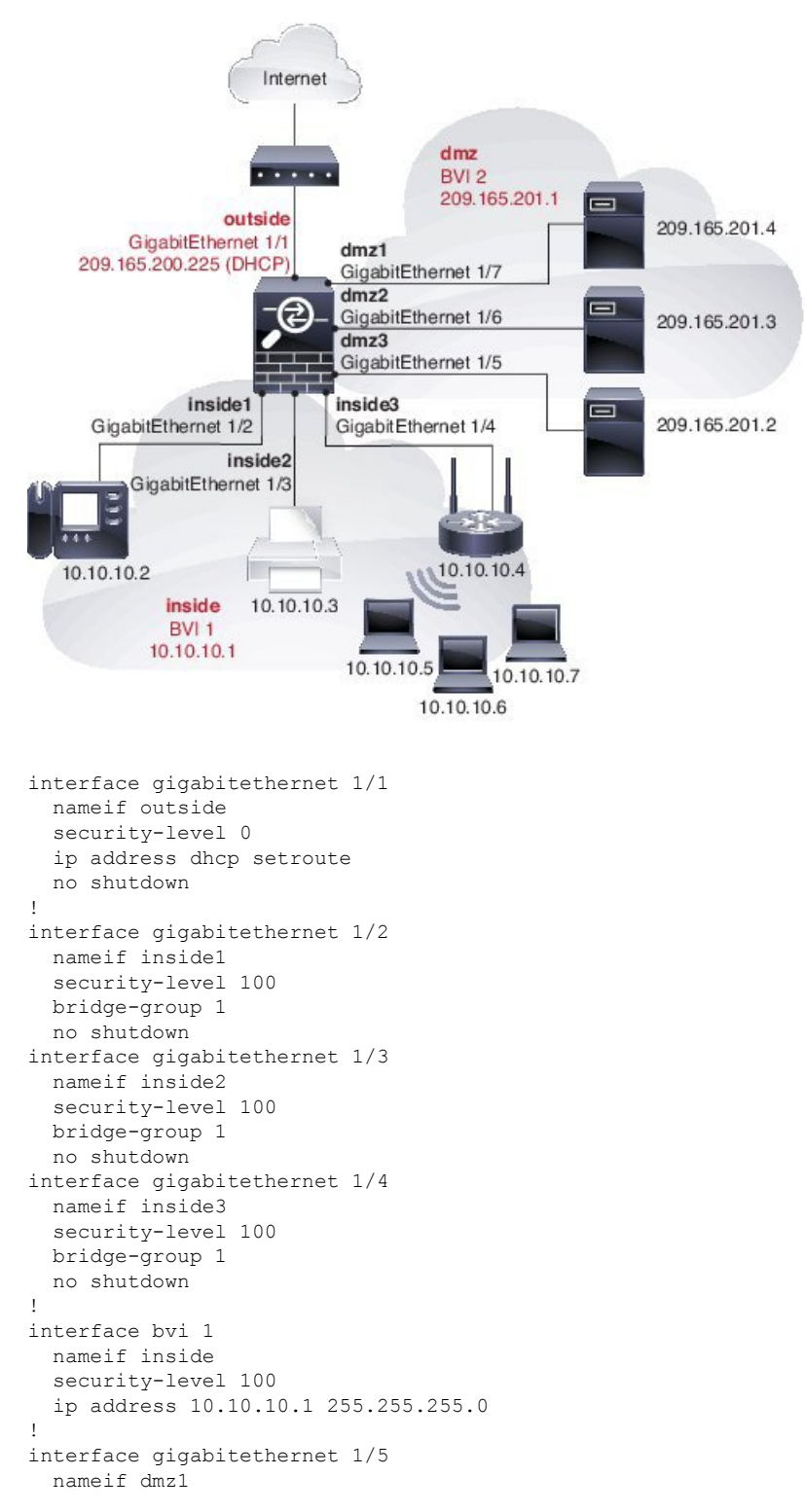

security-level 100

```
bridge-group 2
 no shutdown
interface gigabitethernet 1/6
 nameif dmz2
  security-level 100
 bridge-group 2
 no shutdown
interface gigabitethernet 1/7
 nameif dmz3
 security-level 100
 bridge-group 2
 no shutdown
!
interface bvi 2
 nameif dmz
 security-level 50
  ip address 209.165.201.1 255.255.255.224
!
same-security-traffic permit inter-interface
!
# Assigns IP addresses to inside hosts
dhcpd address 10.10.10.2-10.10.10.200 inside
dhcpd enable inside
!
# Applies interface PAT for inside traffic going outside
nat (inside1,outside) source dynamic any interface
nat (inside2,outside) source dynamic any interface
nat (inside3,outside) source dynamic any interface
!
# Allows outside traffic to each server for specific applications
object network server1
 host 209.165.201.2
object network server2
 host 209.165.201.3
object network server3
 host 209.165.201.4
!
# Defines mail services allowed on server3
object-group service MAIL
 service-object tcp destination eq pop3
 service-object tcp destination eq imap4
 service-object tcp destination eq smtp
!
# Allows access from outside to servers on the DMZ
access-list SERVERS extended permit tcp any object server1 eq www
access-list SERVERS extended permit tcp any object server2 eq ftp
access-list SERVERS extended permit tcp any object server3 object-group MAIL
access-group SERVERS in interface outside
```
# 路由模式和透明模式接口历史记录

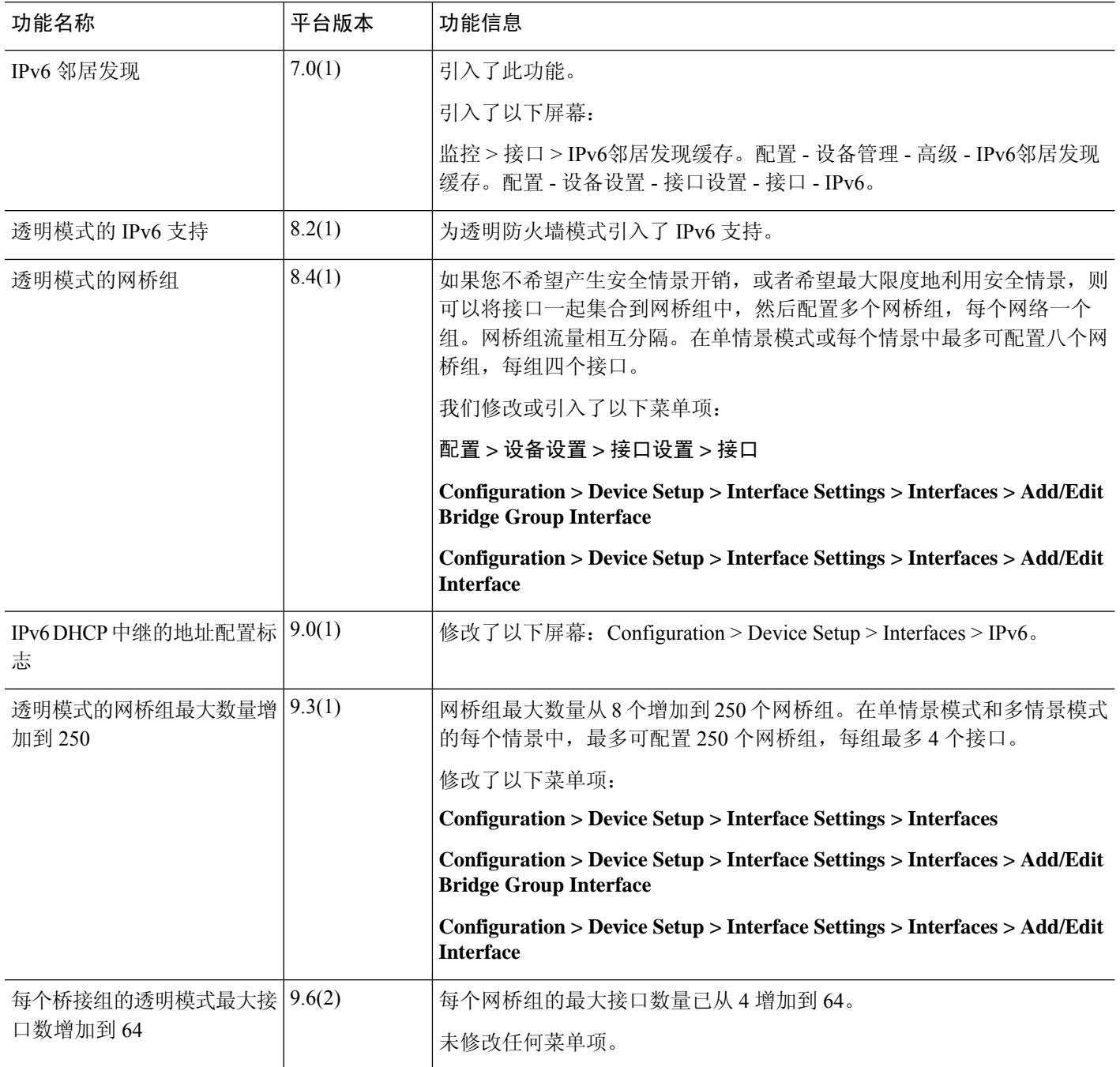

 $\overline{\phantom{a}}$ 

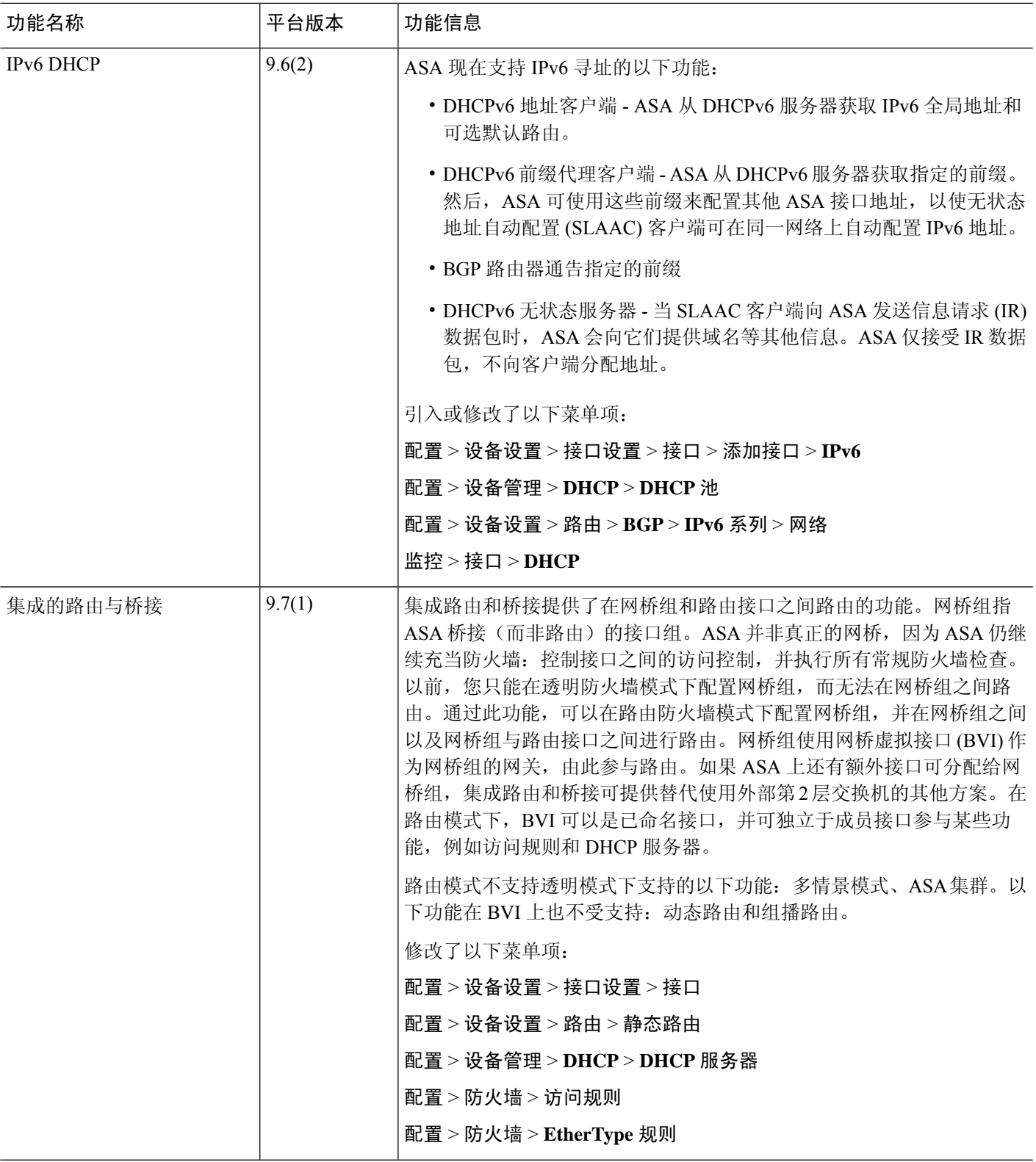

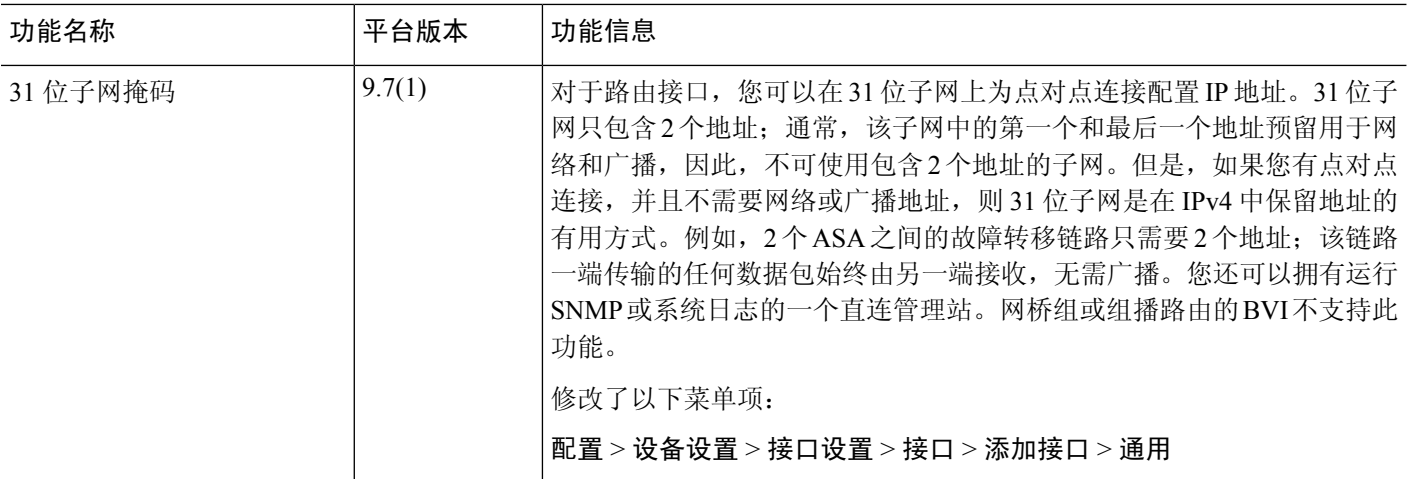

当地语言翻译版本说明

思科可能会在某些地方提供本内容的当地语言翻译版本。请注意,翻译版本仅供参考,如有任何不 一致之处,以本内容的英文版本为准。